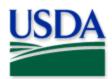

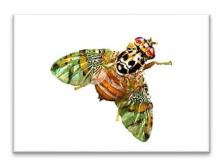

## Fruit Fly 2025 Quick Reference

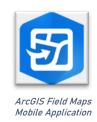

Scott Bauer, USDA Agricultural Research Service, Bugwood.org

Program: Fruit Fly (FF)

Application: ArcGIS Field Maps

Host: USDA-MRP GIS Enterprise (Portal)

Map Title: PPQ FF Trapping Surveys 2025 Field Map

CHECK URL! <a href="https://maps.mrp.usda.gov/arcgis/">https://maps.mrp.usda.gov/arcgis/</a>

IMPORTANT!! You must synchronize your map at the beginning/end of each workday.

- Open ArcGIS Field Maps. Confirm the correct ArcGIS Enterprise URL.
- 2. Open previously downloaded map area.
- 3. Stand at the point you wish to collect.
- 4. From the menu bar at the top of the page, tap the Layers icon to toggle ON the layers you wish to view/edit.

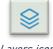

Layers icon

#### FF Trap Sites

- 1. Tap the blue plus sign in the lower-right corner of the map to add data.
- 2. Select a trap/lure combination from the menu on the left.
- 3. Complete the data form (Verify the Install Date field is Today.)
- 4. Tap the Submit button in the upper right corner.

Add data button

#### **FF Trap Activities**

- 1. Tap the trap symbol on the map to select it. The data form opens on the left.
- 2. Scroll down and tap FF Trap Activities 2025 or tap the link icon.
- 3. Tap the blue Add button.
- 4. Complete the data form. (Verify the Activity Date field is Today.)
- 5. Tap the Submit button in the upper right corner.

# 6

Activity link icon

### FF Map Notes Points

- 1. Be sure this layer is enabled/visible.
- 2. Tap the blue plus sign in the lower-right corner of the map to add data.
- 3. Choose from FF Map Notes (Info or Hazard) from the list on the left.
- 4. Complete the data form. (Verify the Note Date is Today.)
- 5. Tap the Submit button in the upper right corner.

If the Submit button fails, you have not completed all required fields or GPS accuracy failed. To preserve battery power, put the device to sleep between surveys.

For more details, refer to the PPQ FF Trapping User Manual.